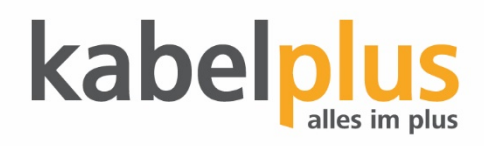

## Einrichten von Outlook 2019 für Windows

## E-Mail Konfiguration **Outlook 2019**

Outlook 2019 oder Outlook 365 starten  $\rightarrow$  "Menü"  $\rightarrow$  "Datei"  $\rightarrow$  "Information"  $\rightarrow$  "Konto hinzufügen".

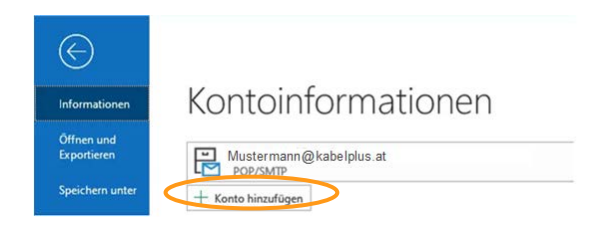

Geben Sie die E-Mail Adresse ein und klicken Sie auf "Verbinden".

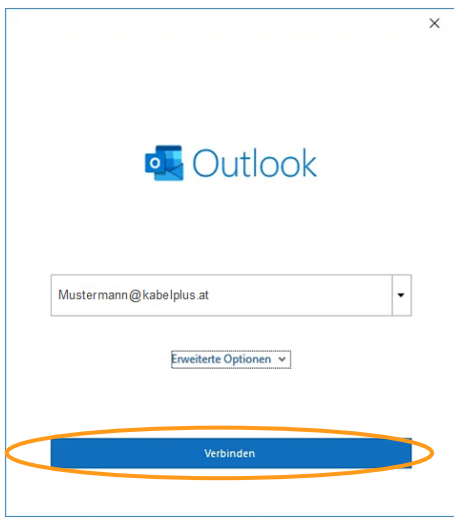

Das neue Konto wird nun in Outlook 2019 oder Outlook 365 hinzugefügt.

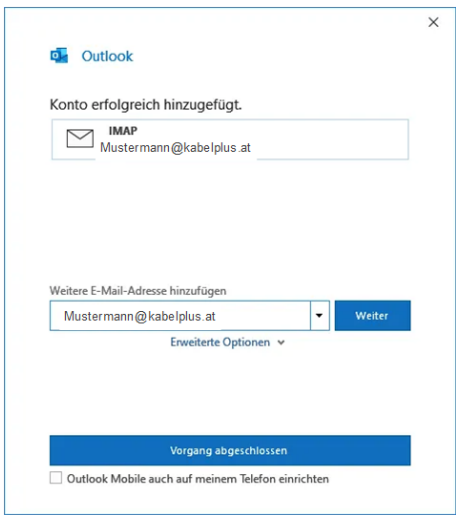

Das hinzugefügte Konto wird im linken Bereich unter dem Posteingang aufgeführt.

## **Manuelles Hinzufügen eines IMAP E-Mail-Kontos zu Outlook 2019**

Öffne also Outlook 2019 oder Outlook 365 und klicke im Menü auf Datei → Informationen → Konto hinzufügen.

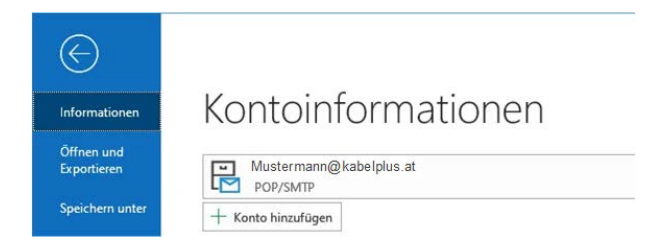

Die E-Mail Adresse eingeben und auf "Erweiterte Optionen" klicken. Haken Sie den Punkt "Ich möchte mein Konto manuell einrichten" am und klicken Sie auf "Verbinden".

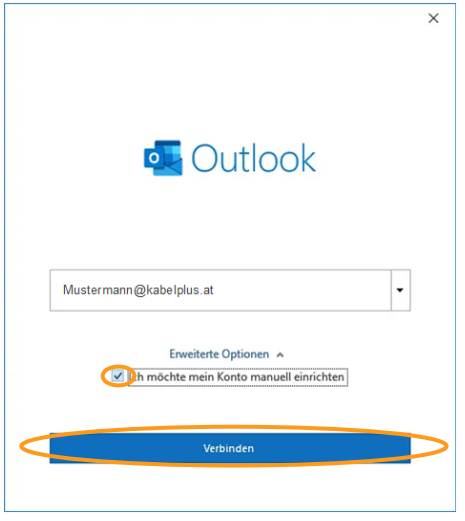

E-Mail Anbieter und Kontotyp auswählen → Wählen Sie hier "IMAP" aus.

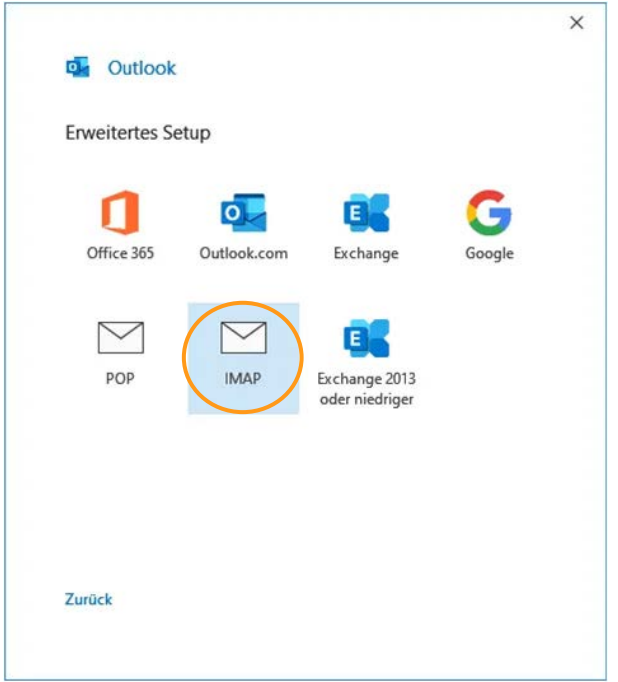

Kennwort eingeben und auf "Verbinden" klicken.

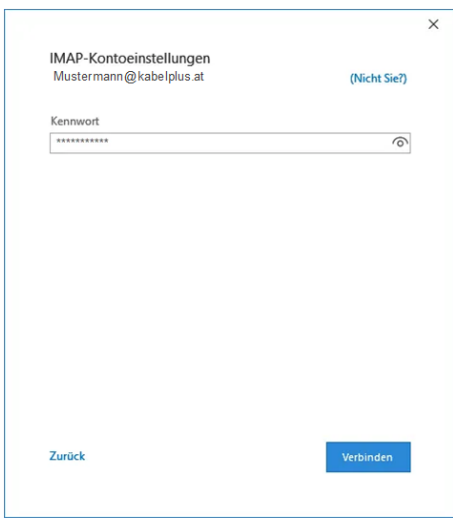

Es wird nun versucht das E-Mail-Konto automatisch einzurichten. Wenn die Überprüfung fehlschlägt und Ihnen eine "Internetsicherheitswarnung" bezüglich dem Zertifikat angezeigt wird, tippen Sie bei der Meldung auf "Nein".

Drücken Sie im nächsten Fenster auf "Kontoeinstellungen ändern", um die IMAP-Kontoeinstellungen manuell anzupassen.

Die Kontoeinstellungen müssen nun manuell angepasst werden:

Alle hierfür nötigen Informationen können Sie dem Control Panel Modul "E-Mailmanager" entnehmen. Klicken Sie im E-Mailmanager neben Ihrer E-Mail-Adresse auf die Schaltfläche "Aktion" → "Einstellungen für Mail-Client", um die benötigten Daten einsehen zu können.

- **Posteingangsserver (IMAP):** 143, im Drop-down-Menü SSL als Verschlüsselung auswählen
- **Postausgangsserver (SMTP):** 25, im Drop-down-Menü SSL als Verschlüsselung auswählen

Verschlüsselungsmethode: Wählen Sie wiederum "SSL/TLS" als Verschlüsselungsmethode

Die "gesicherte Kennwortauthentifizierung (SPA)" darf nicht aktiviert werden.

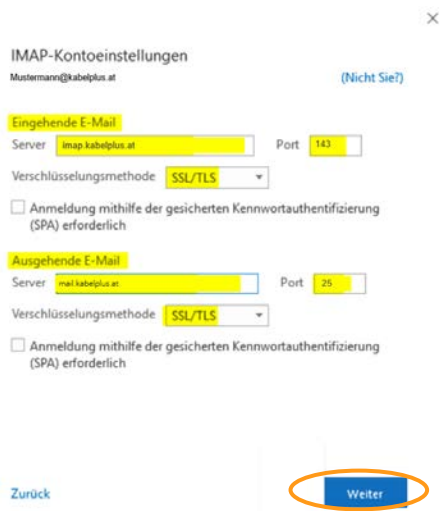

Überprüfen Sie Ihre Eingaben und drücken Sie anschließend auf "Weiter".

Die Einrichtung Ihres neuen **IMAP-E-Mail-Kontos** in **Microsoft Outlook 2019** wurde erfolgreich abgeschlossen.

Sie können nun weitere E-Mail-Adresse hinzufügen oder Sie beenden den Assistenten durch Drücken der Schaltfläche "Vorgang abgeschlossen".